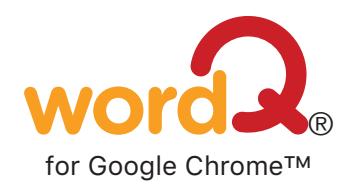

# **File Menu Shortcuts**

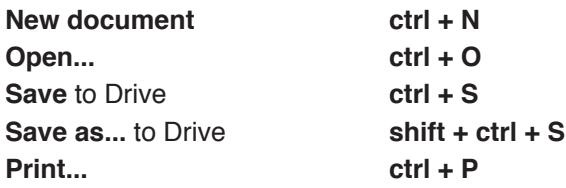

### *Standard Buttons*

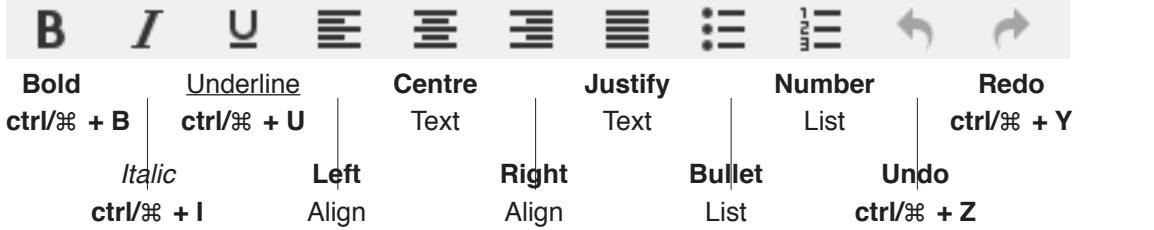

### **WordQ Buttons**

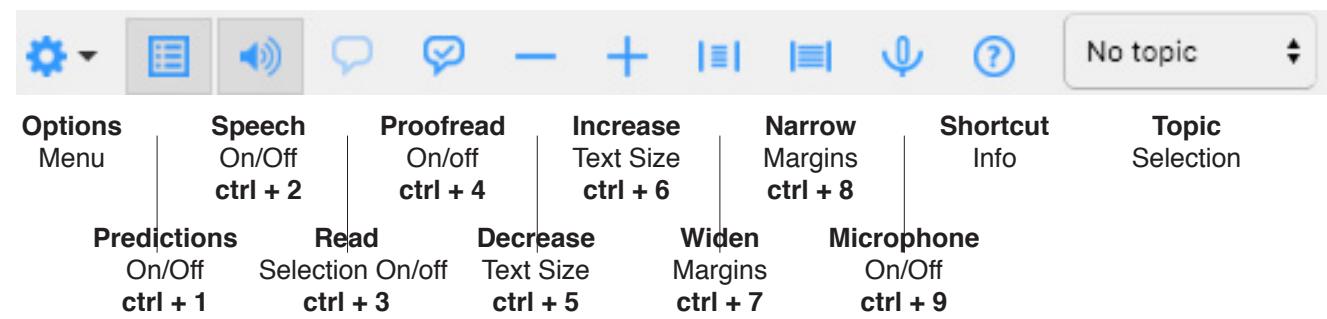

### **Options Menu**

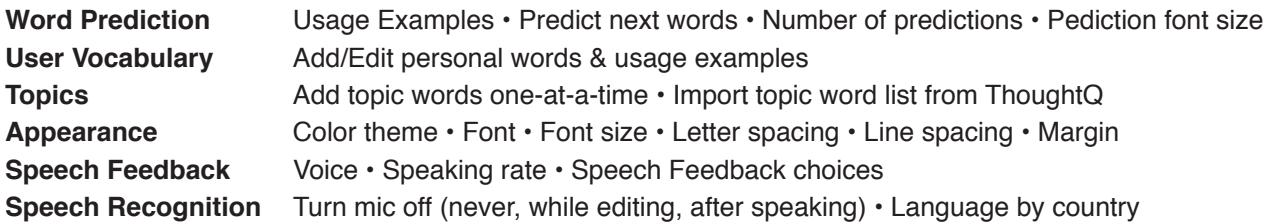

## *Edit Shortcuts**Accent Shortcuts*

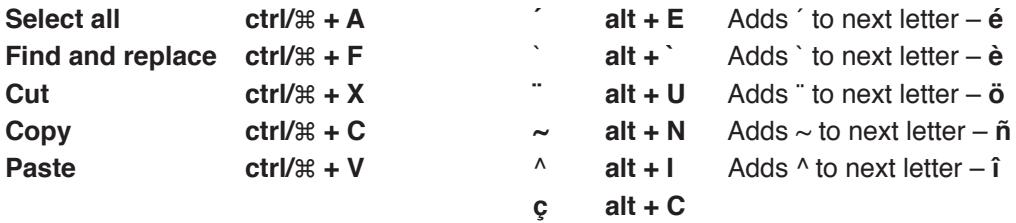

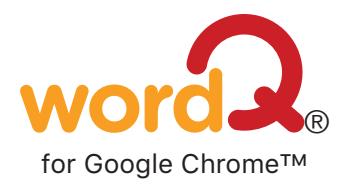

### **Read text**

- **1. Select text** that you want spoken.
- **2. Click Read**  $\bigcirc$  (ctrl + 3) to have it read out loud.
- **3. Click Read**  $\bigcirc$  (ctrl + 3) again to stop speaking or click within document.

*Note:* Word-by-word highlighting is not used here. Focus on whether the flow of words makes sense.

**Proofread** (with word-by-word highlighting)

- **1. Position** the text cursor within a sentence.
- **2. Click Proofread**  $\mathcal{V}$  (ctrl + 4).
- **3. Focus on sentence**. The sentence is highlighted and the predictions temporarily disappear.
- 4. Listen to sentence. Press SPACEBAR, or click  $\blacktriangleright$  to read the sentence. Each word is highlighted as it is spoken. Listen for any mistakes.
- **5. Play or pause/resume**. Press SPACEBAR, or click **Ⅱ** or ▶ to pause/resume reading.
- **6. Focus on sentence again**. The sentence is highlighted again after it has been read.
- **7. Listen to individual words for any mistakes**. Move across words by pressing the RIGHT or LEFT arrow keys, or by clicking  $\blacksquare$  or  $\blacksquare$ .
- **8. Edit** as necessary. Click within the text to make corrections.
- **9. Repeat proofreading** as necessary.
- **10. Proofread other sentences**. Go to the next or previous sentence by pressing DOWN or UP arrow keys, or by clicking  $M$  or  $M$ .
- **11. Exit proofreading**. Click within the text, press ESC key or click

### **Speech recognition**

*Set up*

- **1. Ensure** high-speed Internet.
- **2. Choose country** for recognition. Open **Options>Speech Recognition** dialog. You may choose Australia, Canada, Ind, a New Zealand, South Africa, United Kingdom, or United States.
- **3. Configure microphone use**. Open **Options>Speech Recognition** dialog. By default, the microphone turns off after every recognition. You can choose to have the microphone automatically turn off while typing/editing, after every recognition, or never.
- **4. Configure speech feedback**. Open **Options>Speech Feedback** dialog. By default, recognized text is spoken back. Speech recognition is temporarily turned off during speech feedback.

### *Speaking*

- **1. Turn on microphone** by clicking the Mic  $\psi$  button (ctrl + 9).
- **2. Speak a short phrase** after the Mic button changes to waiting **1**. Speak as clearly as possible and not too softly. Recognition is best with short phrases (maximum 30s). As the computer is recognizing your voice, the Mic button changes to an animation  $\overline{\Psi}$ .
- **3. Recognized text is spoken back** if speech feedback turned on.
- **4. Undo a mis-recognized phrase** by pressing ESC.